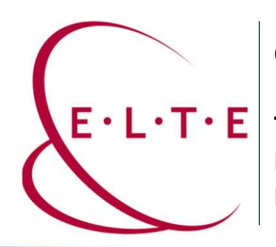

## Teams csoport Fájlok és Bejegyzések mentése

- 1. Mappák és fájlok mentése OneDrive tárhelyünkre / számítógépünk tárhelyére:
	- 1.1 Lehetőségünk van mappák, illetve fájlok letöltésére a számítógépünk tárhelyére, ekkor a csoporton állva, "Fájlok" fülön találjuk ezeket a megosztott fájlokat/mappákat.

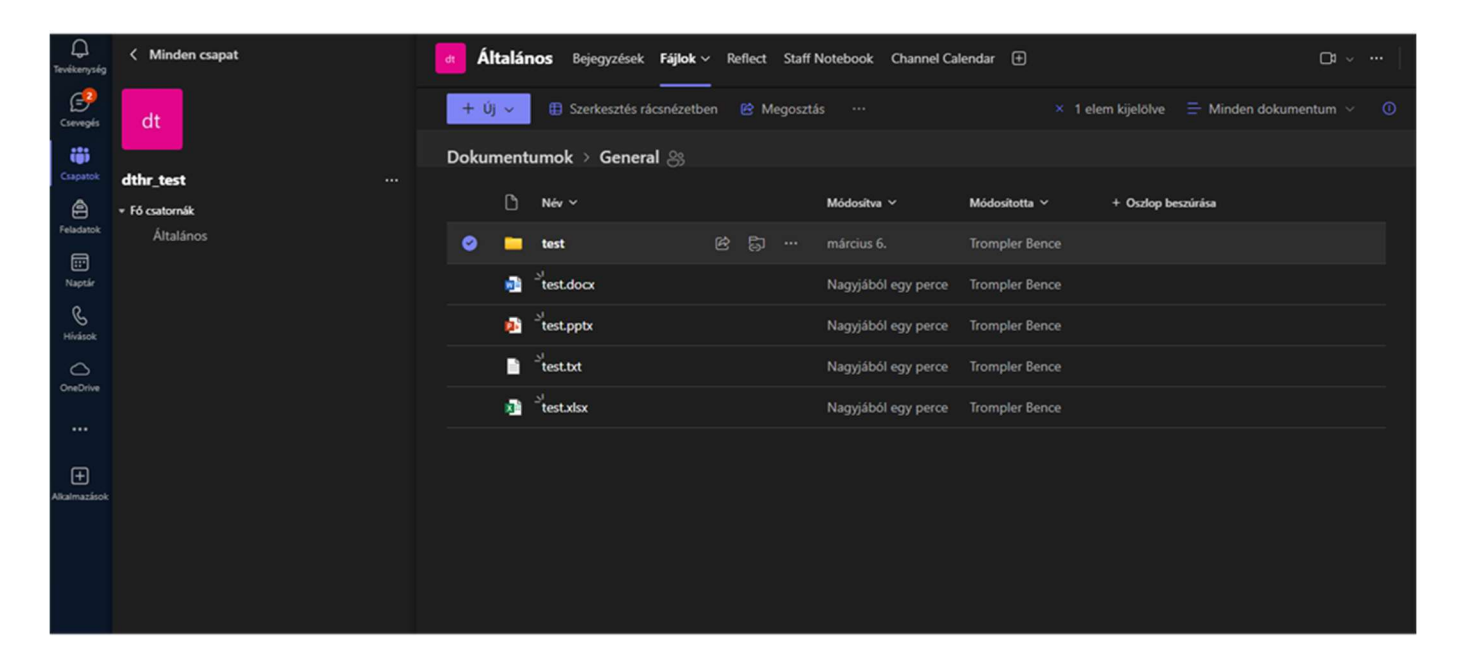

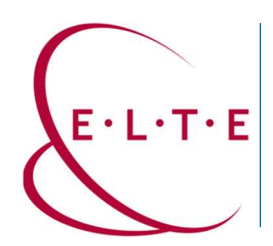

1.2 Amennyiben az összes fájlt/mappát szeretnénk lementeni gépünkre, akkor a képen látható ikont szükséges megnyomnunk, ezáltal kijelöljük az összes fájlt/mappát. Majd "Letöltés", ebben a .zip fájlban találhatóak a kijelölt adatok.

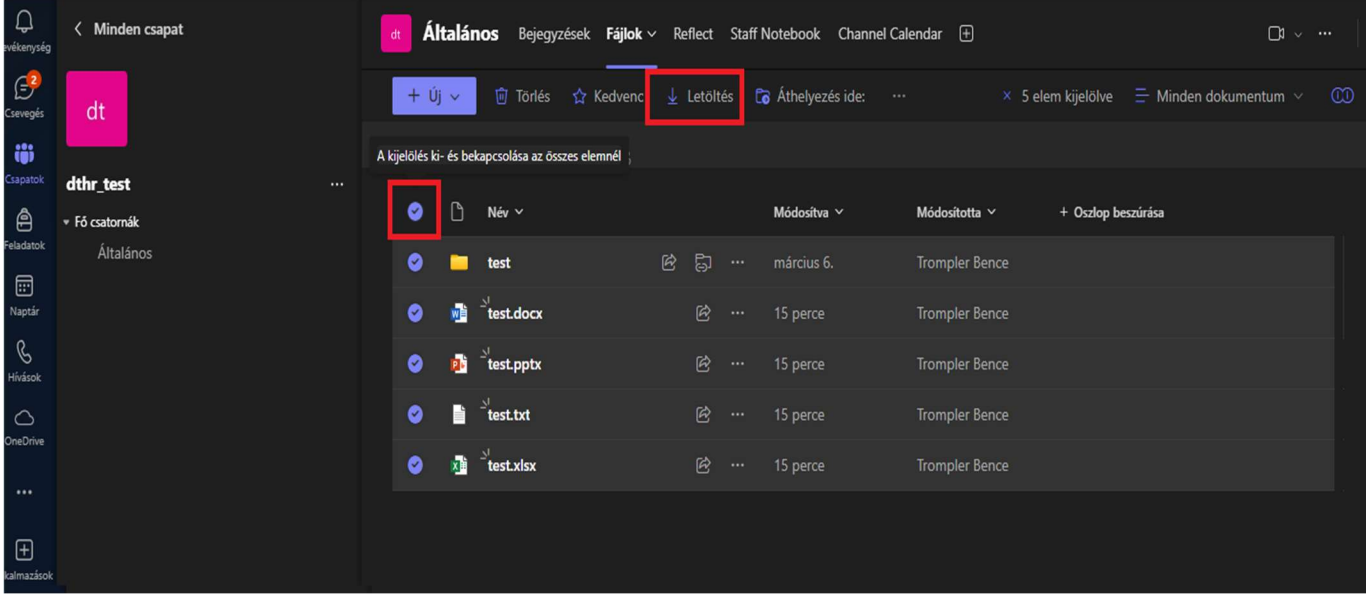

1.3 Amennyiben nem a számítógépe tárhelyére szeretné menteni a fájljait, hanem az egyetem által biztosított OneDrive tárhelyére a következő lépéseket kell követnie:

(Érdemes figyelembe venni, hogy ez a módszer mozgatja a fájlokat/mappákat, tehát a Teams csoportban többet nem lesznek elérhetőek.) Miután kijelölte a letöltendő fájlt/mappát, kattintson az "Áthelyezés ide:" lehetőségre.

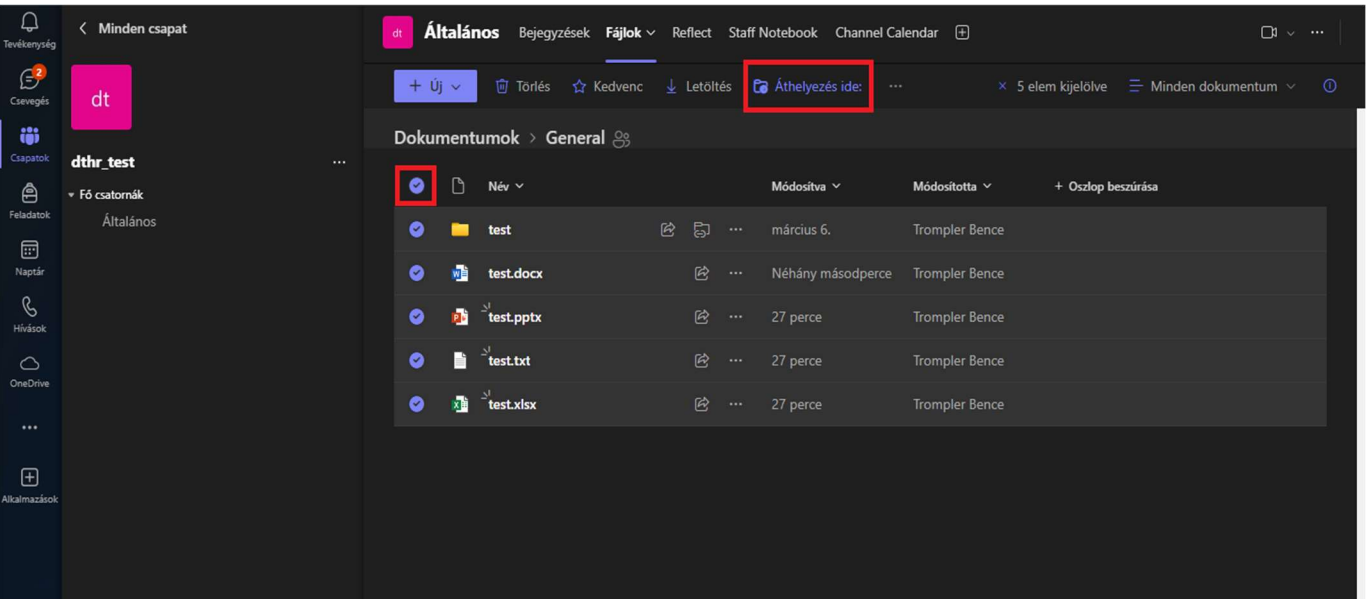

![](_page_2_Picture_0.jpeg)

1.4 Itt több lehetőségünk van, saját OneDrive tárhelyünkre átmozgatni a kijelölt fájlt/mappát ("Saját fájlok"), illetve más Teams csoportba is van módunk átmozgatni a fájlokat.

![](_page_2_Picture_59.jpeg)

- 2. Amennyiben szeretné a csoportban lévő Bejegyzéseket is lementeni a gépére, a következő lépéseket kell követnie.
	- 2.1 Elsőnek navigáljon el a lementeni kívánt csoport bejegyzéseihez, ezután a píros területre kattintson az egerével. Ezelőtt érdemes felgörgetni a bejegyzésekben, hogy biztosan mindent betöltsön és az összes bejegyzést kitudjuk másolni.

![](_page_2_Picture_60.jpeg)

![](_page_3_Picture_0.jpeg)

2.2 Ezután nyomja meg a billentyűzetén a CTRL + A (MacOS: Command + A) kombinációt, ezáltal jelöljük ki a Bejegyzéseket.

![](_page_3_Picture_54.jpeg)

2.3 Ezt követően nyomja meg a billentyűzetén a CTRL + C (MacOS: Command + C) kombinációt, ezáltal másoljuk a kijelölt szöveget. Majd nyisson meg egy szövegszerkesztő alkalmazást, pl: Word, Jegyzettömb.

Majd CTRL + V (MacOS: Command + V) kombinációval illessze be a kijelölt szöveget.

Ezután tudjuk elmenteni a kimásolt bejegyzéseket tetszőleges névvel.

![](_page_3_Picture_55.jpeg)

![](_page_4_Picture_0.jpeg)

Cím: 1117 Budapest, Pázmány Péter sétány 1/A, 6. emelet 6.127 szoba 1088 Budapest, Múzeum körút 4/C, Alagsor 61/A. szoba Telefon: 372-2500/6800 E-mail: operator@elte.hu Honlap: iig.elte.hu

## Ha kérdése vagy észrevétele van, írjon az IIG munkatársainak a teams@elte.hu címre.

Sikeres használatot kíván az ELTE IIG csapata